# TURBOVEG WORKSHOP

#### Lynda Weekes & Úna FitzPatrick

## INTRODUCTION

# TURBOVEG :

- Developed by Stephan M. Hennekans, The Netherlands.
- In 1994, TURBOVEG was standard computer package for the European Vegetation Survey.
- Used in more than 25 countries throughout Europe and abroad.

### Uses:

- Storage: Relevé data, entered manually or imported from data files.
- Selection: Can build queries by selecting species and/or header data
- Export: Can format and export data to other programmes for further analyses.

### Compatible programmes include:

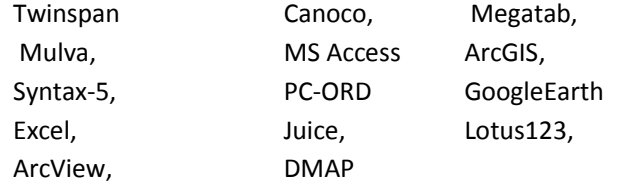

### System Requirements:

- 486-processor with 8 Mb RAM (Pentium- processor with 16 Mb RAM recommended).
- Screen resolution: 800 x 600 pixels minimum.
- Supported operating systems: Windows (95, 98, ME, NT, XP, 7)

#### Contact details:

#### Stephan M. Hennekens

Vegetation ecologist and database manager Alterra, Green World Research P.O. Box 47 NL-6700 AA Wageningen, The Netherlands

Phone: +31317477908

Email: Stephan.hennekens@wur.nl

#### Prices: (2010)

- Single user version: 450 EURO (VAT not included)
- Multi user version: 900 EURO (VAT not included)
- Free for private use students institutes or Universities.

#### Useful resources/publications:

- National Vegetation Database http://nationalvegetationdatabase.biodiversityireland.ie/
- Turboveg information: http://www.synbiosys.alterra.nl/turboveg/
- Download pdf file of manual: http://www.synbiosys.alterra.nl/turboveg/tvwin.pdf
- Hennekens, S.M. & J.H.J. Schaminee (2001). Turboveg, a comprehensive database management system for vegetation data Journal of Vegetation Science 12: 589-591.

# 1. Manual input of data in to TURBOVEG

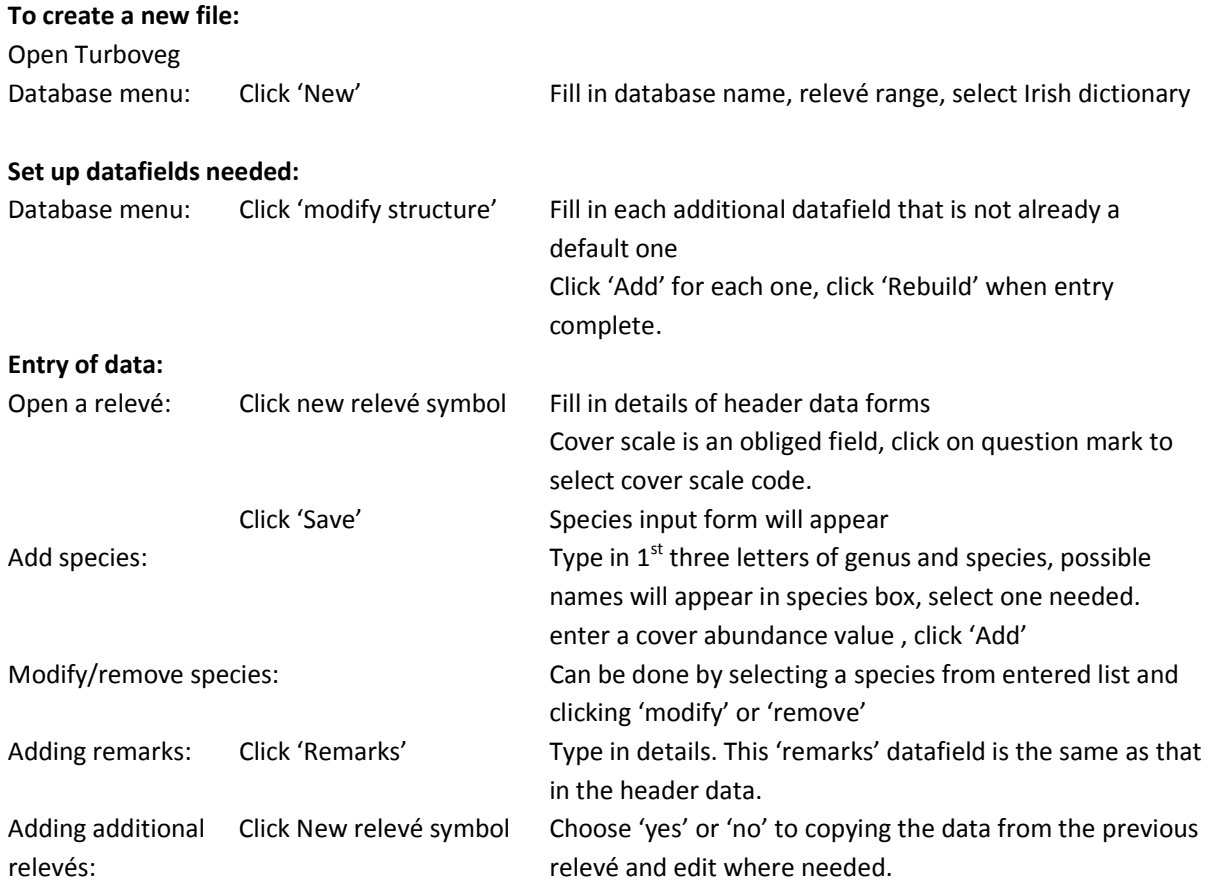

# 2. Importing of Data from an Excel File

# (i) Preparation of Excel File data

Species and header data must be imported separately, therefore the Excel table of relevé data has to be split in to a header table and a species table.

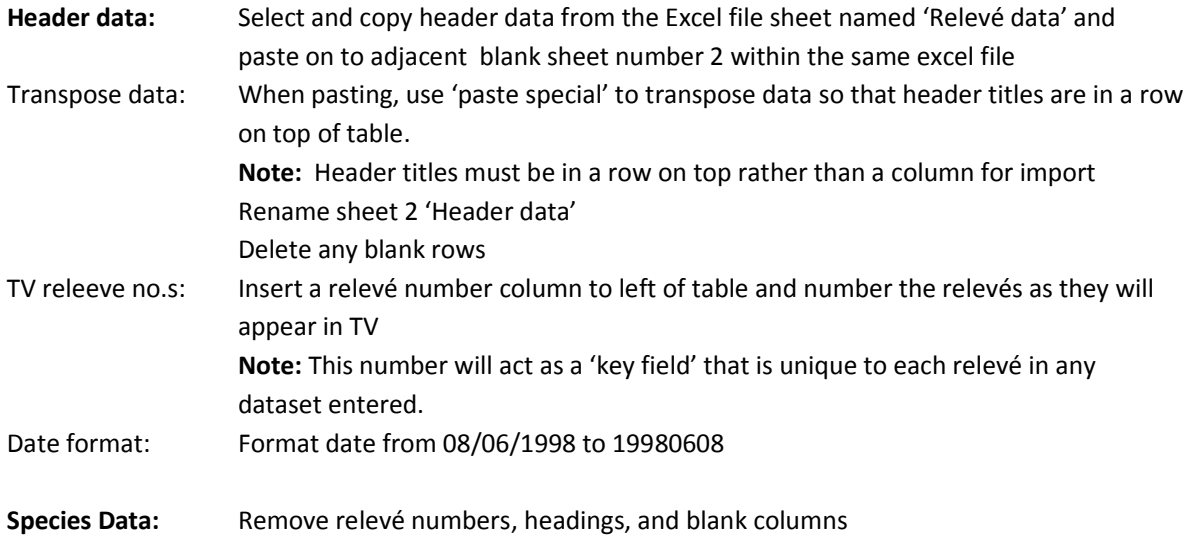

 Each column on species sheet should correspond to header columns Save excel file before proceeding

# (ii) Importing Data

Species data must be imported first

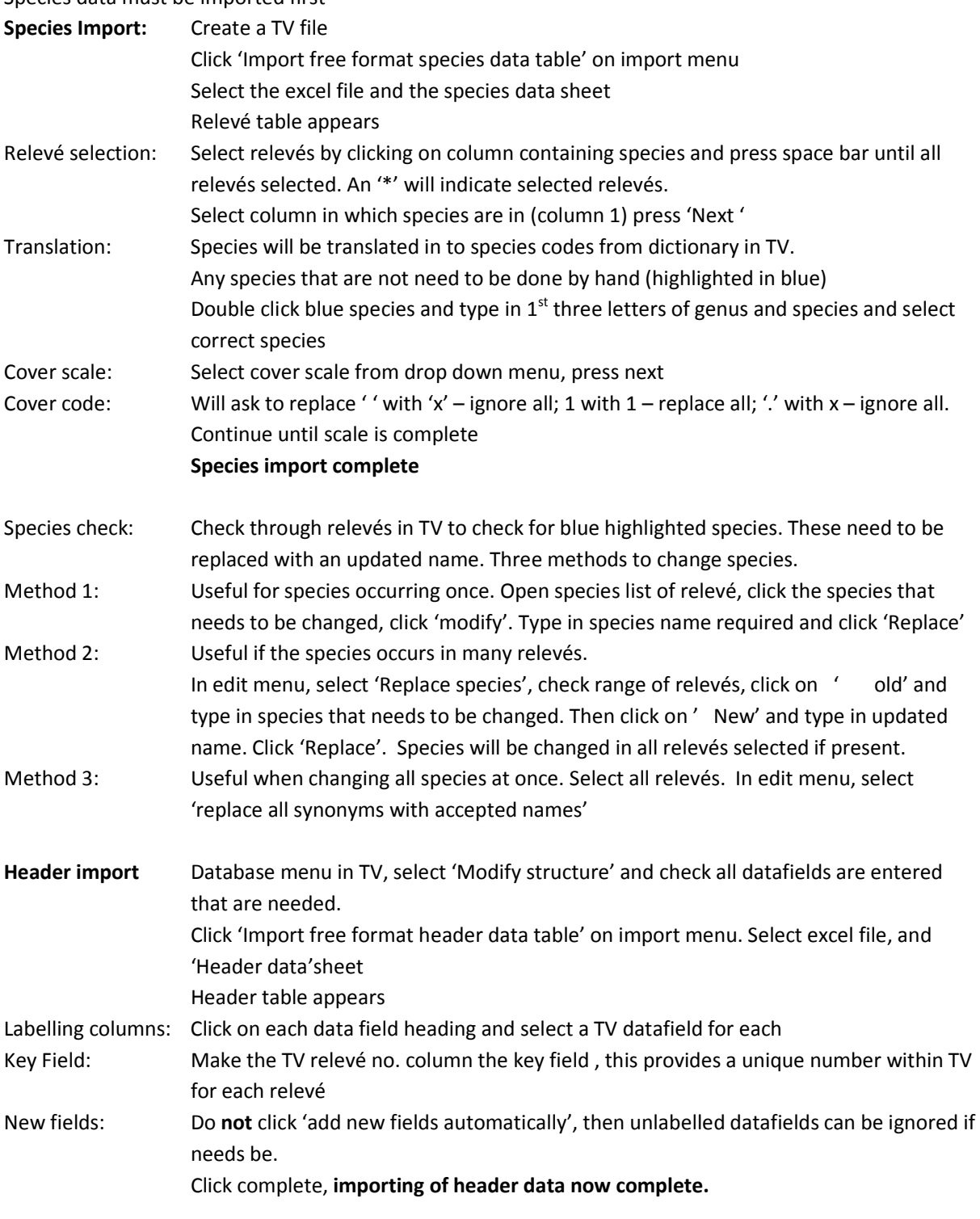

# If New datafields need to be added after importing, there are two methods:

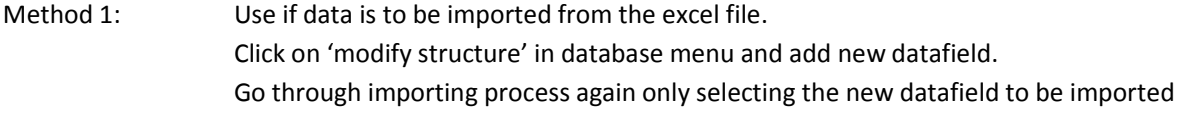

 and the key field (TV relevé numbers), ignoring data fields already entered. Method 2: Use if adding manually in to TV Modify structure – add new data field Click on the new datafield created when viewing relevé data in tabular form A window appears: 'old' – leave blank; 'New' fill in information; Click 'Replace' Useful if all relevés have the same information to be added.

# 3.Backing up and exchanging data

# Backing up TV files

Use this function to backup your Turboveg files and store them in a secure external location.

Click backup/restore in database menu. Select Backup relevé database Select which database is to be backed-up Press 'OK' Select a destination file for saved data Click 'OK'

# Adding or restoring a TV file

This function is recommended for exchanging files between users, and can also be used to restore a previously backed up TV file

Click backup/restore in database menu. Select 'restore' Select which database is to be restored/added to TV Press 'OK'

# Exchanging TV files

This function can also be used to exchange Turboveg files between users but be careful if you use pop ups as all information may not be transferred.

Open the survey you want to exchange Select –select all relevés in the current database Export- standard XML file Select a destination file for saved data Click 'OK'

If you receive an XML file you will first need to create a new blank database before importing